## Paxton Niveaux d'accès et calendriers

## Vue d'ensemble

Les niveaux d'accès sont au coeur de Net2. Ces niveaux définissent la relation entre les portes et les heures auxquelles un utilisateur peut les franchir.

Lorsque vous définissez un enregistrement utilisateur, vous sélectionnez le niveau d'accès qui s'y applique. Vous disposez de 250 niveaux d'accès possible, ce qui couvre toutes les combinaisons.

Les calendriers utilisés pour définir les créneaux sont présentés plus bas dans cette note d'application.

## Niveaux d'accès

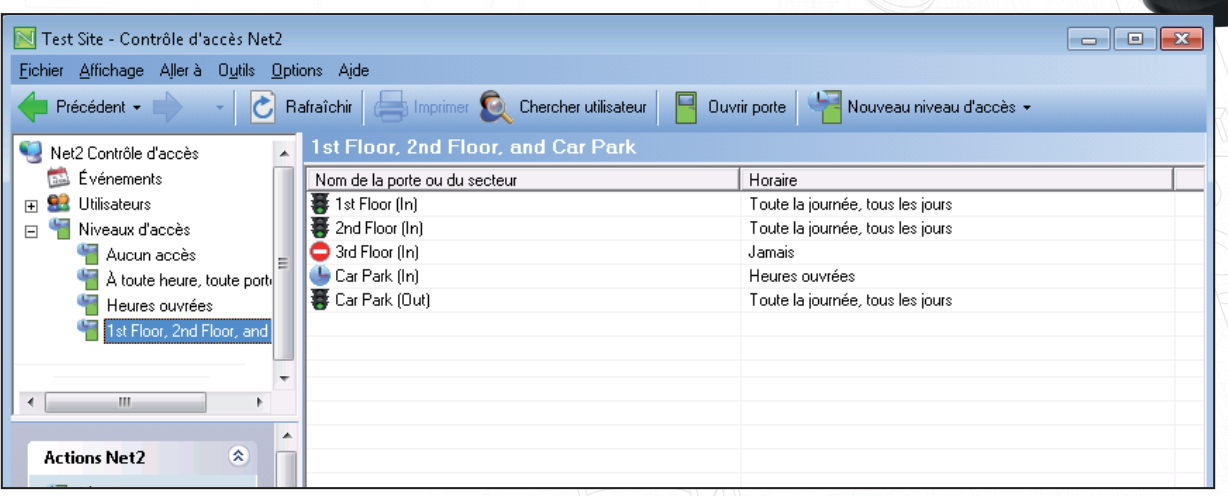

Dans l'exemple ci-dessus nous disposons d'une entrée pour tous les lecteurs activés. L'unité de contrôle du parking dispose de lecteurs d'entrée et de sortie. Ce système à 4 portes a un total de 5 entrées. Chaque entrée est accompagnée de la plage horaire qui détermine ses périodes d'activité ainsi que les droits d'accès des utilisateurs.

Les trois calendriers utilisés ici (« Toute la journée », « Tous les jours »/« Jamais »/« Heures ouvrées ») sont configurées par défaut dans le logiciel. Vous pouvez modifier la plage horaire des heures ouvrées si nécessaire.

Nous avons autorisé un accès complet au 1er et au 2e étage, limité l'accès au parking et refusé l'accès au 3e étage. Il est recommandé de nommer les niveaux d'accès de façon descriptive, ce qui facilite leur association avec les différents utilisateurs dans la mesure où ils s'affichent dans le menu déroulant des enregistrements des utilisateurs.

Il est possible de configurer un système simple à partir de ces plages hoarires par défaut et créant différentes combinaisons de portes.

REMARQUE : La bonne pratique consiste à configurer les lecteurs de sortie sur « Toute la journée/tous les jours », de façon à ne pas bloquer les gens sur site.

## Création d'un niveau d'accès

Lorsque vous répartissez les niveaux d'accès, vous déterminez la façon dont le système sera utilisé par les clients à l'avenir.

Le responsable de site reconnaîtra facilement l'agencement du bâtiment.

Exemples de noms : 1er étage uniquement, 1er étage, 2e étage et parking. Il est ainsi facile de modifier les droits d'entrée des utilisateurs en le sélectionnant dans la base de données.

Le service du personnel est généralement le plus apte à définir les niveaux d'accès en fonction de l'utilisateur/ de son rôle.

Exemples de noms : Comptabilité, Informatique, Nettoyage, etc. Ce personnel utilise généralement les mêmes portes, mais à des périodes différentes.

Vous pouvez recourir à un style ou un mélange des deux si nécessaire. Vous trouverez des exemples des deux dans ce document.

Pour ajouter un nouveau niveau d'accès, cliquez sur Access levels (Niveaux d'accès) dans l'arborescence, puis sur New access level (Nouveau niveau d'accès).

Vous pouvez désormais créer un nouveau niveau d'accès vierge avec l'ensemble des calendriers et des lecteurs définis sur At No Time (Jamais), ou vous pouvez utiliser l'un des niveaux d'accès existants en tant que modèle. Ceci est utile lorsque le système contrôle de nombreuses portes et si le nouveau niveau

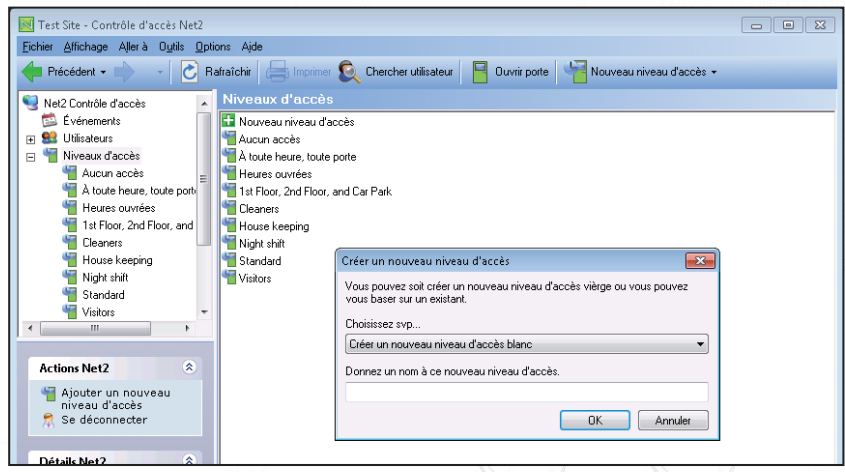

diffèrent peu du niveau existant.

Vous pouvez définir le niveau d'accès de l'ensemble des personnes du service en cliquant du bouton droit sur ce service dans l'arborescence et en sélectionnant Properties (Propriétés).

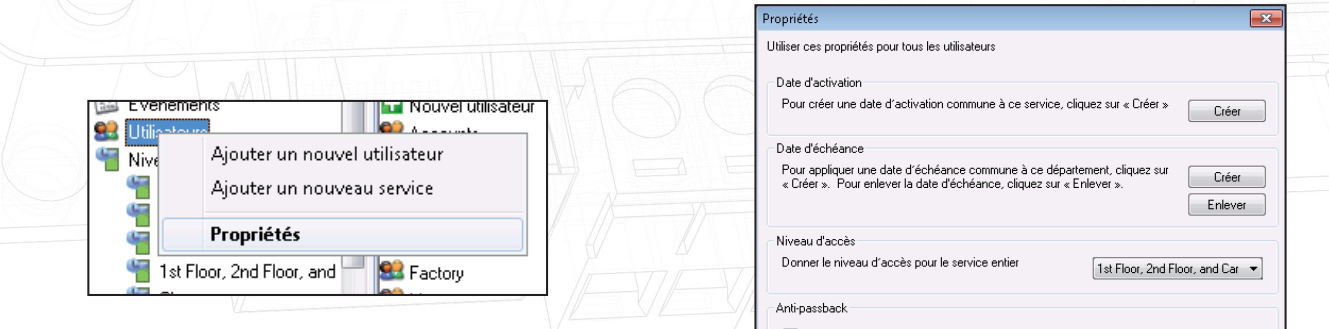

## APN-1038-F

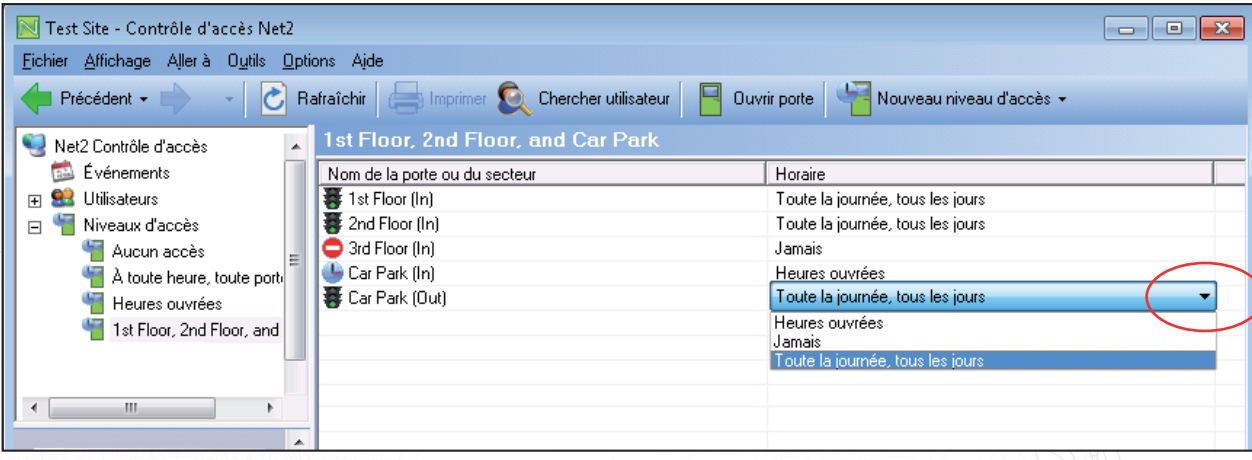

Une fois le niveau de base créé, vous pouvez sélectionner le calendrier en cliquant directement sur son entrée (colonne de droite) et en activant le menu déroulant des calendriers disponibles.

### **Horaires**

Le système Net2 a recours aux calendriers pour les fonctionnalités qui dépendent de l'heure et du jour de la semaine. Une fois le calendrier sélectionné, il est possible de spécifier les options à activer pendant une période donnée. Le nombre maximal de calendriers est de 64.

Leur principale utilisation réside dans la définition de périodes d'activités. Ils permettent également de contrôler les fonctions système, telles que l'ouverture des portes principales pendant les heures de travail.

Un calendrier est lui-même composé de plusieurs créneaux. Nous avons fourni un exemple pour le personnel de nettoyage :

 Lundi Pas d'accès Lundi - vendredi Samedi Jours fériés

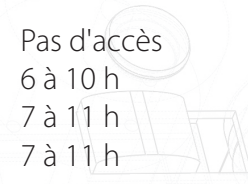

Les calendriers peuvent avoir plusieurs créneaux par jour pour tenir compte des pauses, des cours du soir, etc. Le nombre maximal de créneaux par calendrier est supérieur à 2000.

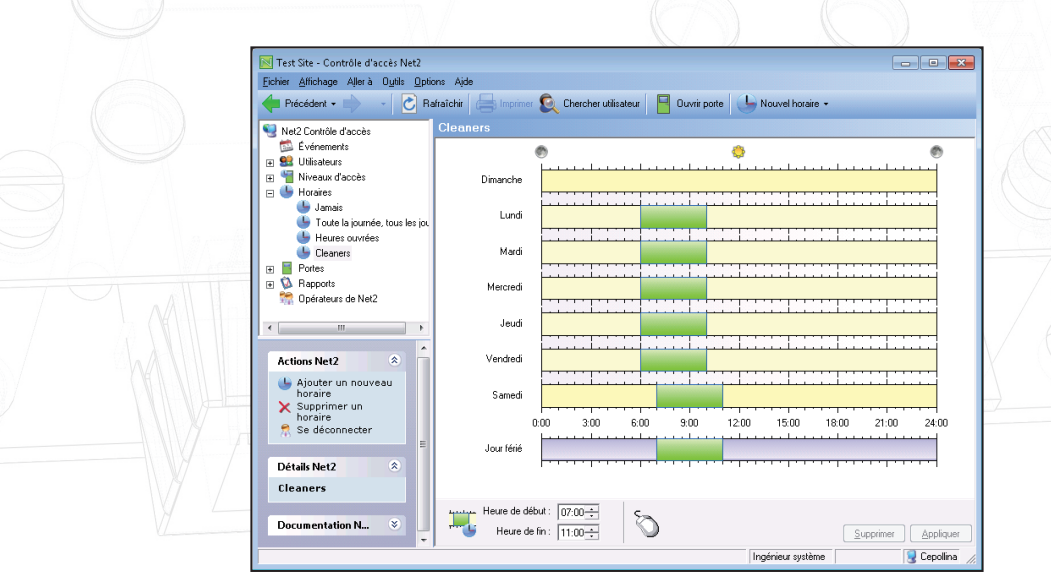

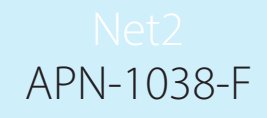

Les nouveaux calendriers sont créés de la même façon que les niveaux d'accès. Cliquez sur Timezones (Calendrier) dans l'arborescence, puis sur New timezone (Nouveau calendrier).

#### - Ajout de créneaux horaires

Les créneaux horaires sont ajoutés en plaçant le pointeur de la souris sur le jour et l'heure de début. Maintenez ensuite le bouton gauche de la souris tout en faisant glisser le pointeur vers la date de fin. Remarque : Les valeurs s'affichent également dans la fenêtre calendaire en bas de la page.

#### - Suppression des calendriers

Les calendriers peuvent être supprimés en cliquant sur le bouton « Delete » (Supprimer).

#### - Suppression de créneaux horaires

Les créneaux horaires sont supprimés en sélectionnant le créneau à supprimer, puis en cliquant sur le bouton « Delete » (Supprimer).

#### - Glisser/déposer

Il est possible de faire glisser les créneaux horaires pour les déplacer. Sélectionnez le créneau à déplacer en cliquant dessus avec le bouton gauche de la souris. Maintenez ce bouton enfoncé et déplacez le créneau vers l'emplacement voulu. Les heures de début et de fin d'un créneau peuvent être réglées par unité de 15 minutes en faisant glisser la fin du créneau.

#### - Fenêtres des heures de début et de fin

Ces fenêtres s'affichent dans le coin inférieur gauche de la fenêtre principale. Lorsqu'un créneau est sélectionné, les heures de début et de fin s'affichent. Le créneau peut être réglé par unités de 1 minute au moyen des flèches haut et bas.

#### - Copier/coller

Le fait de cliquer avec le bouton droit de la souris sur un fuseau sélectionné active les options couper, copier et coller. Il est possible de copier la séquence des créneaux d'une journée.

#### - Jours fériés

En supplément des 7 jours de la semaine, vous disposez d'une entrée pour les jours fériés. Ceci permet de définir des créneaux pour les jours désignés en tant que jours fériés. Par défaut, cette entrée reste vide, ce qui veut dire que l'accès est impossible pendant les jours fériés (à l'exception de « toute la journée », « Tous les jours »).

Dans l'exemple précédent, le créneau du personnel de nettoyage a été défini pour autoriser l'accès au site entre 7 et 11 h pendant les jours fériés.

#### - Application

Les modifications doivent être appliquées pour être ajoutées à la base de données et devenir actives immédiatement.

- Changement du nom de calendrier

Comme pour les niveaux d'accès, un nom significatif rend la programmation et la modification beacoup plus simples. Dans la mesure où le nom des différentes calendriers figure dans le niveau d'accès, près du lecteur, il est préférable d'utiliser une description (par ex. Lun-Ven : 06h00 - 18h00) et non pas l'utilisateur (personnel de nettoyage).

Si vous utilisez l'heure de la journée (07h30 - 21h00) vous ne devez pas modifier les calendriers par la suite, mais en créer de nouveaux (07h30 - 23h00) le cas échéant. Cependant, si vous avez créé un calendrier pour le personnel de nettoyage, seuls les utilisateurs ayant des niveaux d'accès liés à la plage horaire de ce personnel seront affectés.

Vous devrez en tenir compte lors de l'installation, même si les noms peuvent être modifiés par la suite.

Nous pouvons désormais utiliser le calendrier du personnel de nettoyage pour définir le niveau d'accès correspondant. Ce dernier limite leur accès au bâtiment, mais accorde un accès permanent au parking pour livrer le matériel, etc.

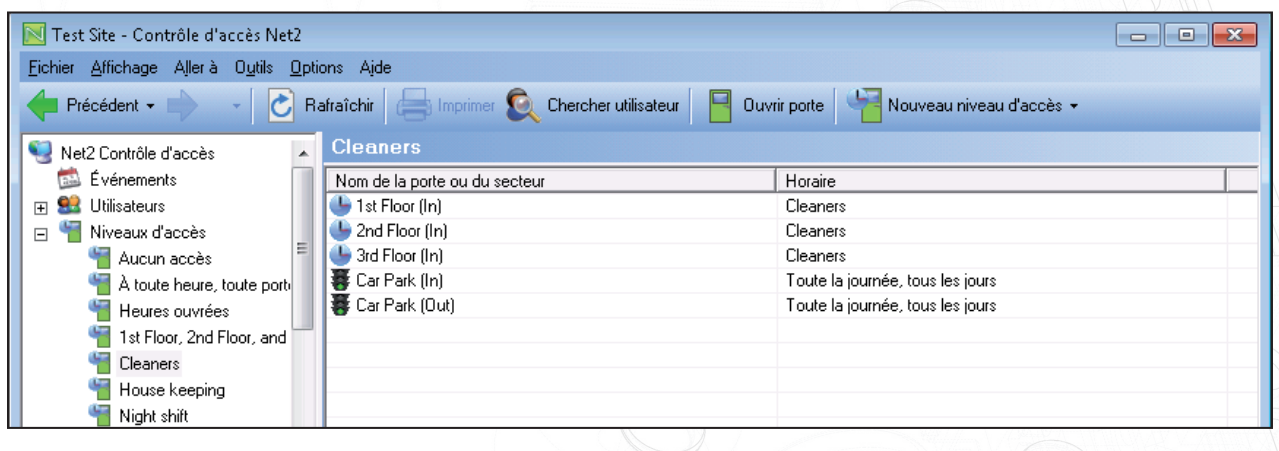

Vous trouverez ci-dessous l'enregistrement utilisateur qui affiche également le niveau d'accès. Le niveau affecté est configuré sur cet écran.

Il est possible de créer un enregistrement utilisateur avec son propre niveau d'accès en sélectionnant des autorisations individuelles. L'affectation d'une plage horaire horaire aux lecteurs se fait de la même façon que pour les niveaux d'accès.

Cette option est réservée aux situations d'urgence/de test lorsqu'un niveau d'accès normal prendrait trop de temps à créer et affecter. Leur utilisation doit être réduite au minimum.

Les niveaux d'autorisation individuels ne s'affichent PAS dans l'arborescence générale et sont par conséquent plus difficiles à suivre et contrôler.

Il est préférable de créer un niveau d'accès pour un utilisateur (par ex. assistant de direction) que de créer un enregistrement utilisateur avec des autorisations « cachées ». En effet, ces enregistrements individuels devraient être tous mis à jour lorsque des portes/lecteurs sont ajoutés au site et risqueraient d'être oubliés.

# APN-1038-F

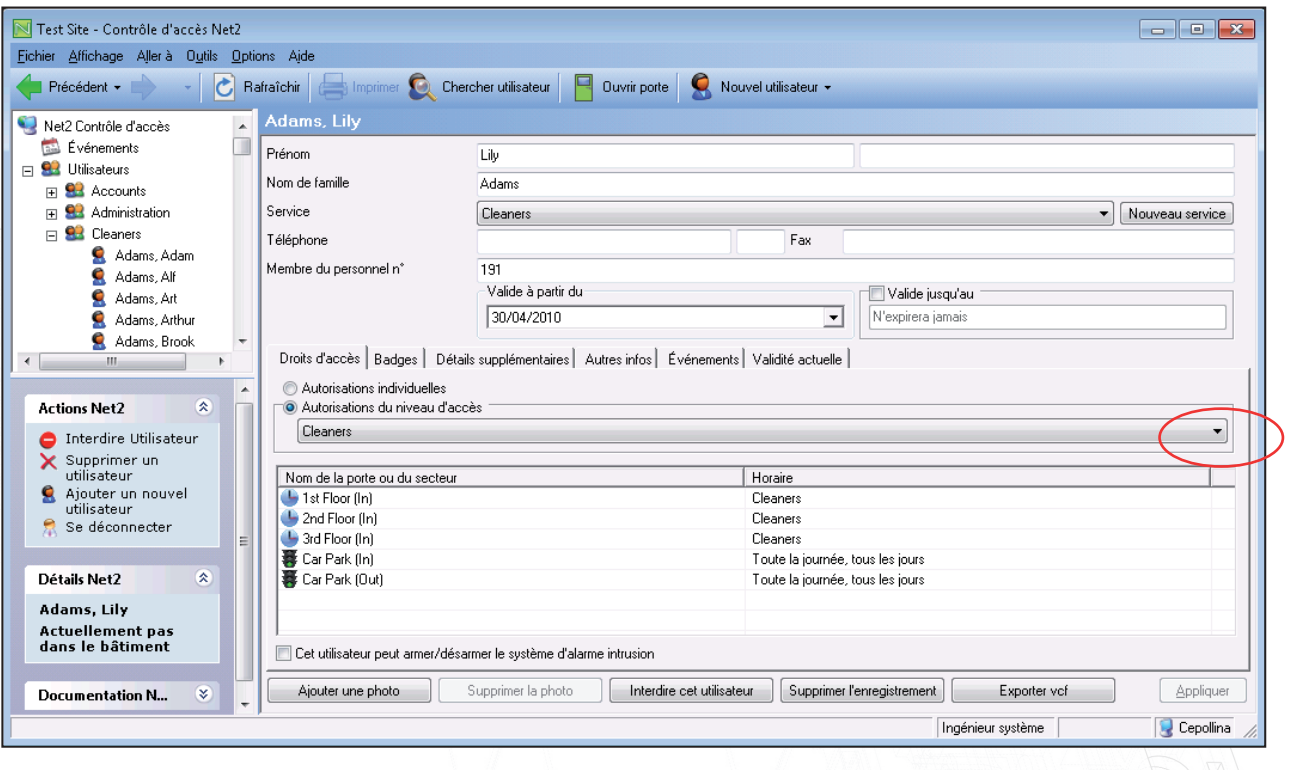

Nous pouvons désormais utiliser le calendrier du personnel de nettoyage pour définir le niveau d'accès correspondant. Ce dernier limite leur accès au bâtiment, mais accorde un accès permanent au parking pour livrer le matériel, etc.

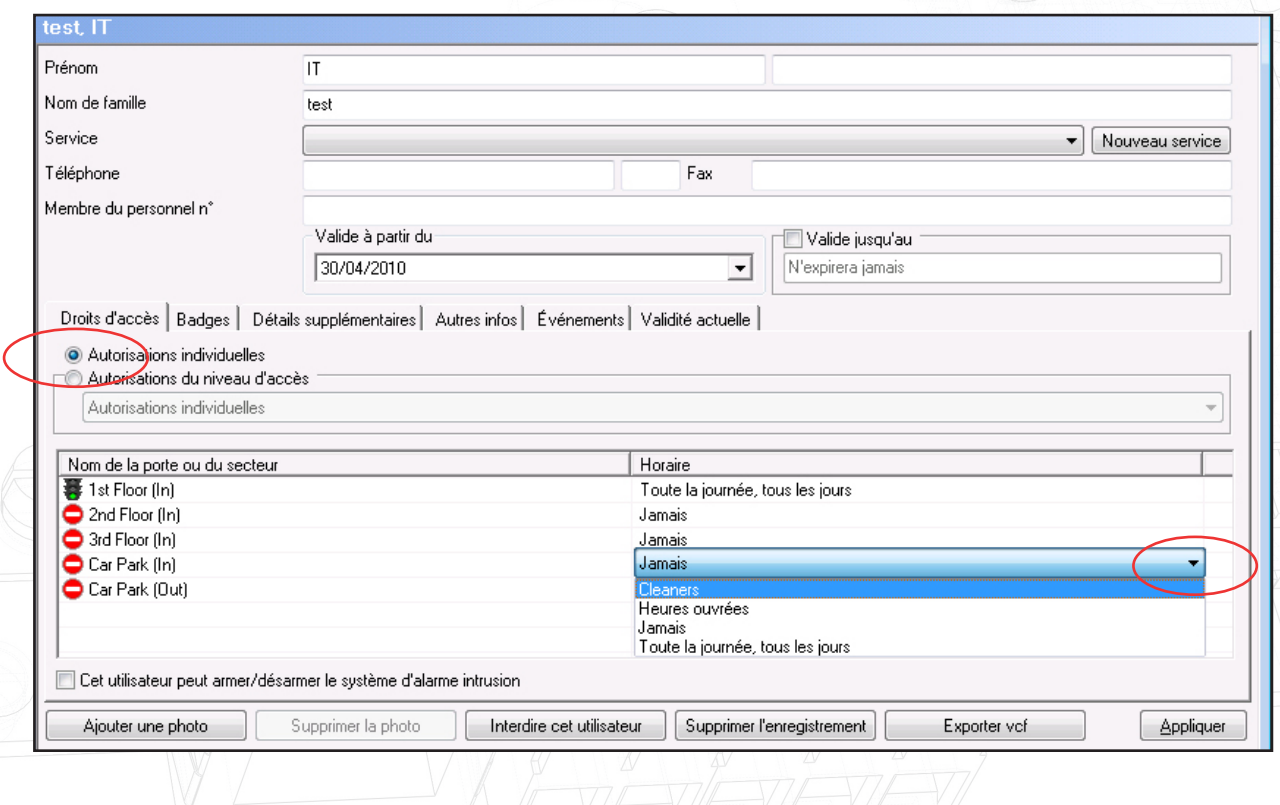

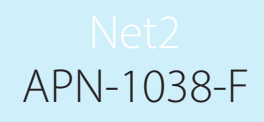

Vous trouverez ci-dessous l'enregistrement utilisateur qui affiche également le niveau d'accès. Le niveau affecté est configuré sur cet écran.

Il est possible de créer un enregistrement utilisateur avec son propre niveau d'accès en sélectionnant des autorisations individuelles. L'affectation d'une plage horaire horaire aux lecteurs se fait de la même façon que pour les niveaux d'accès.

Cette option est réservée aux situations d'urgence/de test lorsqu'un niveau d'accès normal prendrait trop de temps à créer et affecter. Leur utilisation doit être réduite au minimum.

Les niveaux d'autorisation individuels ne s'affichent PAS dans l'arborescence générale et sont par conséquent plus difficiles à suivre et contrôler.

Il est préférable de créer un niveau d'accès pour un utilisateur (par ex. assistant de direction) que de créer un enregistrement utilisateur avec des autorisations « cachées ». En effet, ces enregistrements individuels devraient être tous mis à jour lorsque des portes/lecteurs sont ajoutés au site et risqueraient d'être oubliés.

- Utilisation de zones et groupes de zones

REMARQUE : Dans l'exemple ci-dessus, le logiciel a eu recours à des zones qui peuvent elles-même comprendre plusieurs portes. Une seule entrée par zone est admise, ce qui réduit les phases de configuration. Voir AN1023-F : Configuration de zones et groupes de zones < http://paxton.info/176 >.